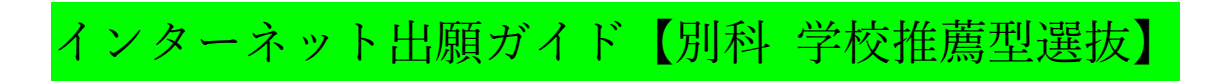

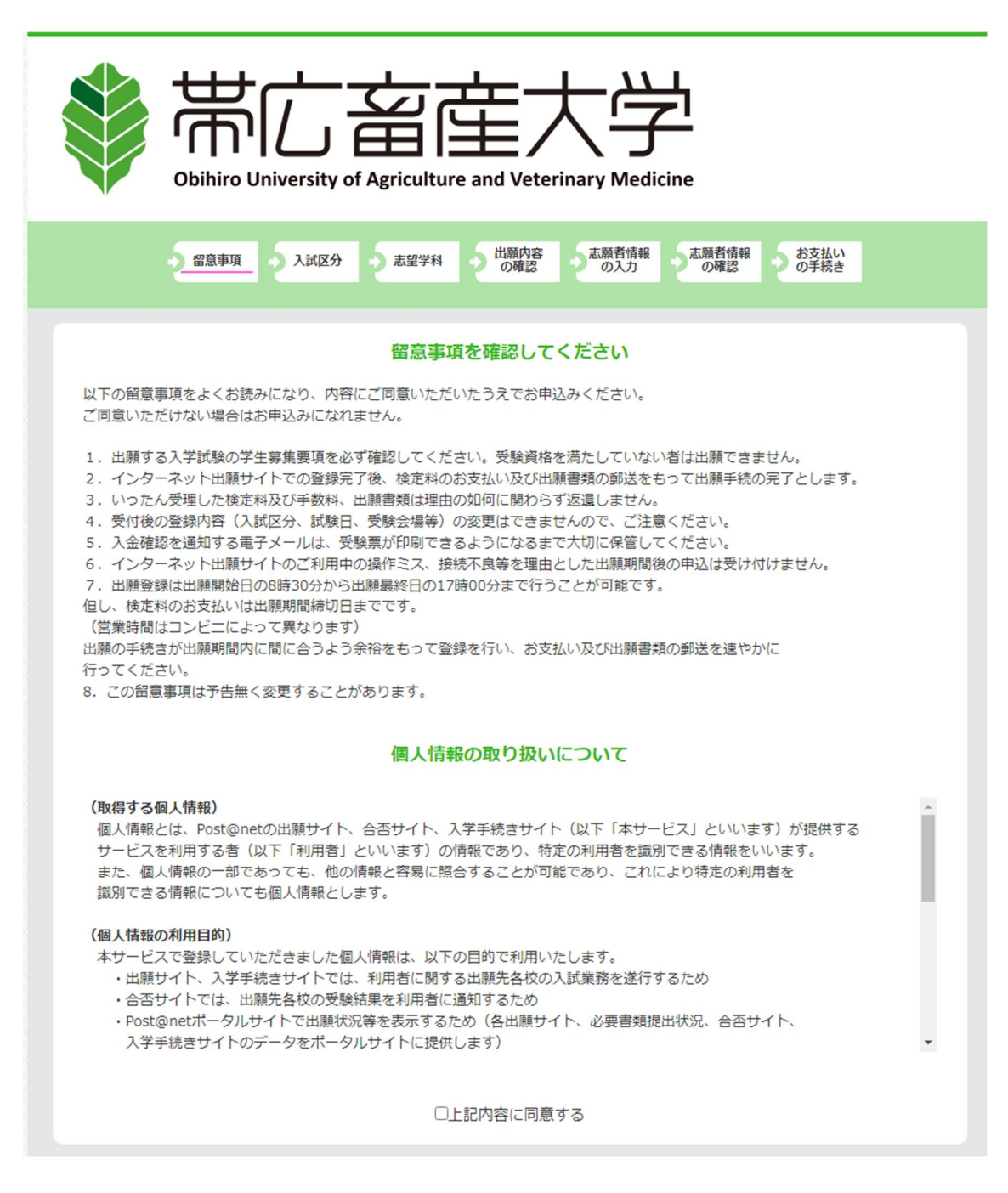

※留意事項を必ず確認してから, 「上記内容に同意する」にチェックし, 「次へ」進んで下さい。

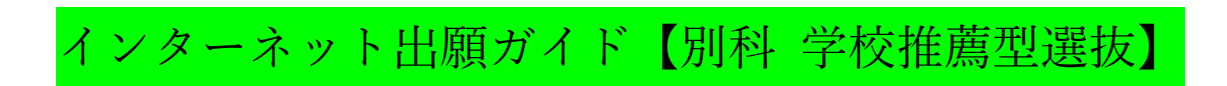

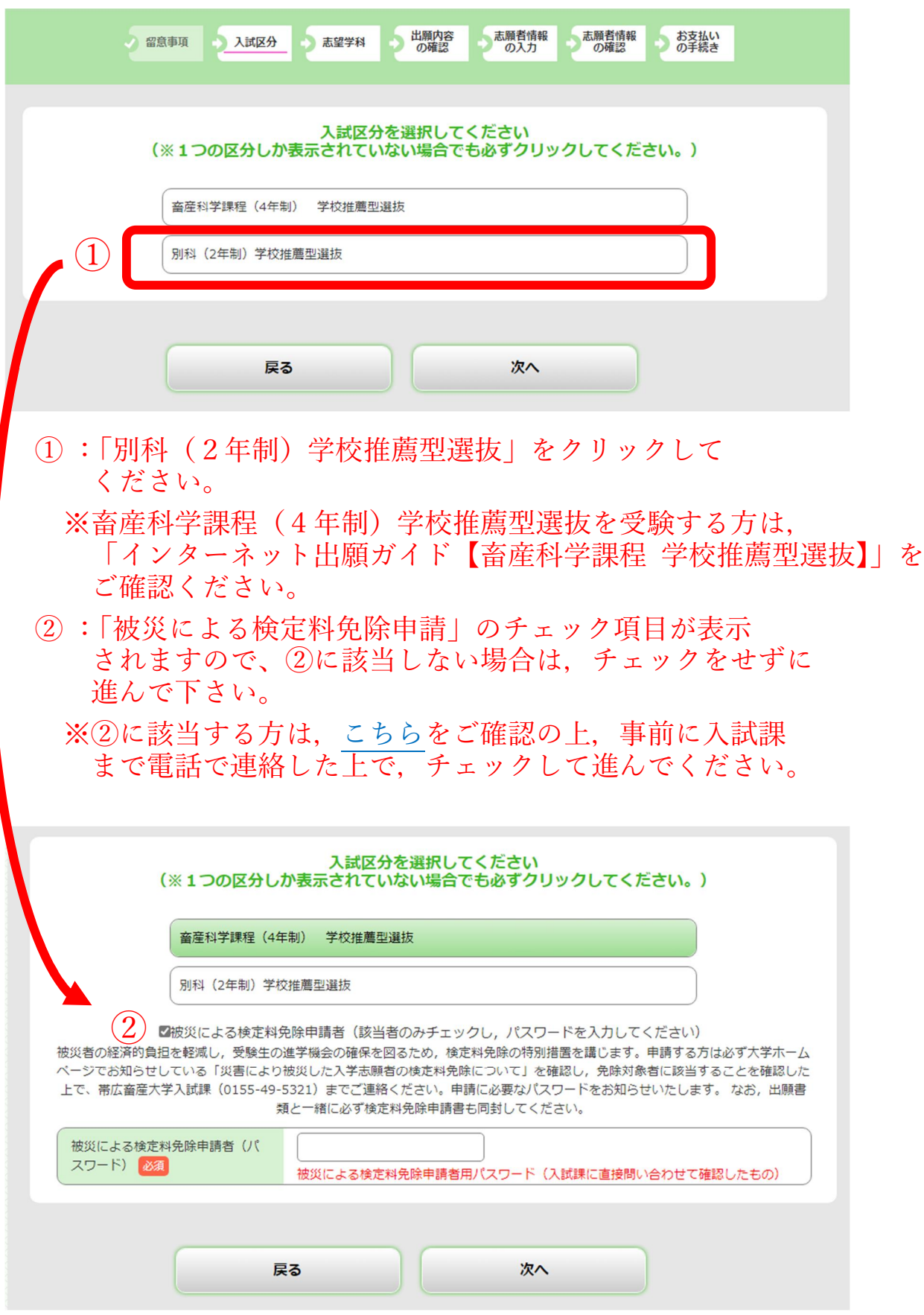

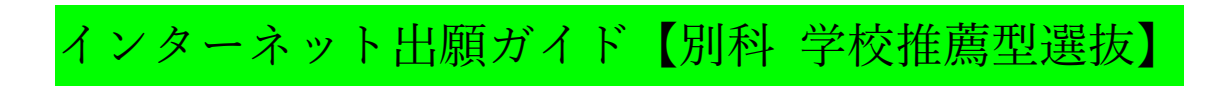

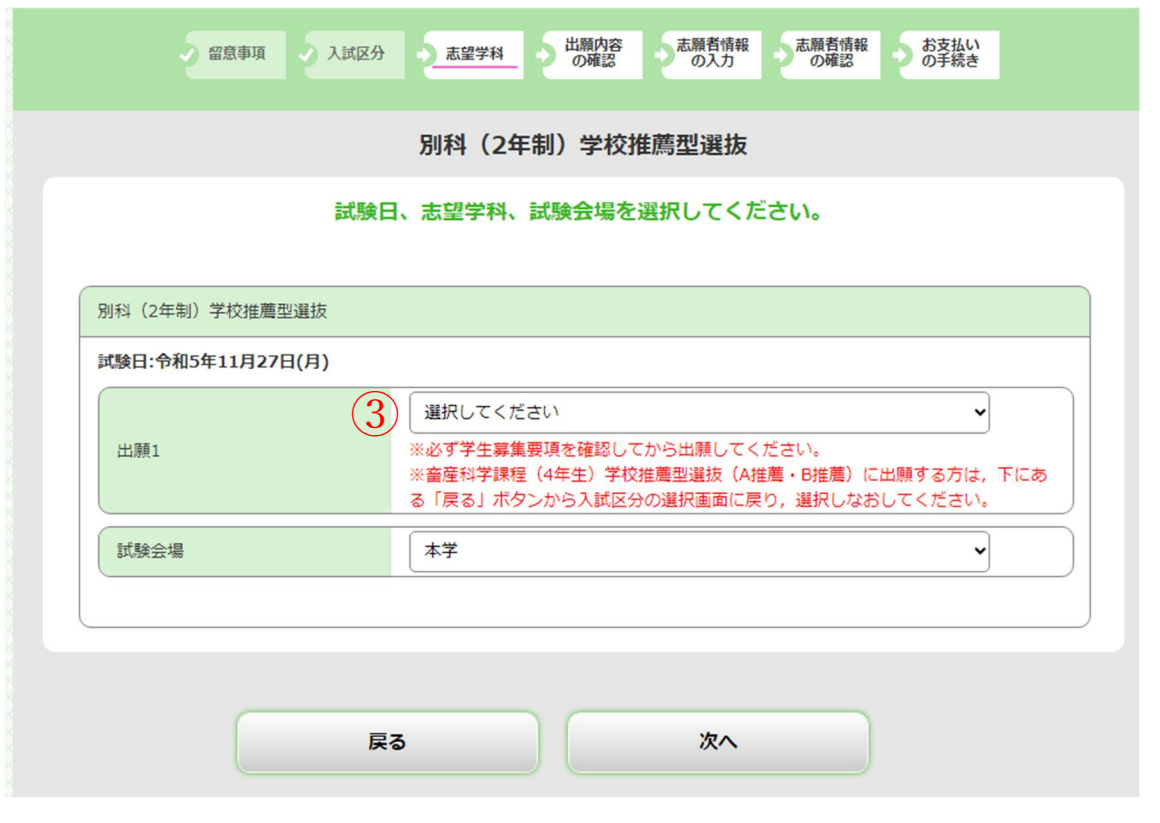

③ 「別科(2年制:学校推薦型選抜)」を選択し,「次へ」を選択してください。

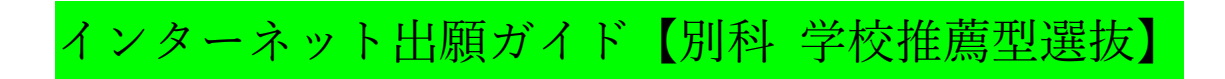

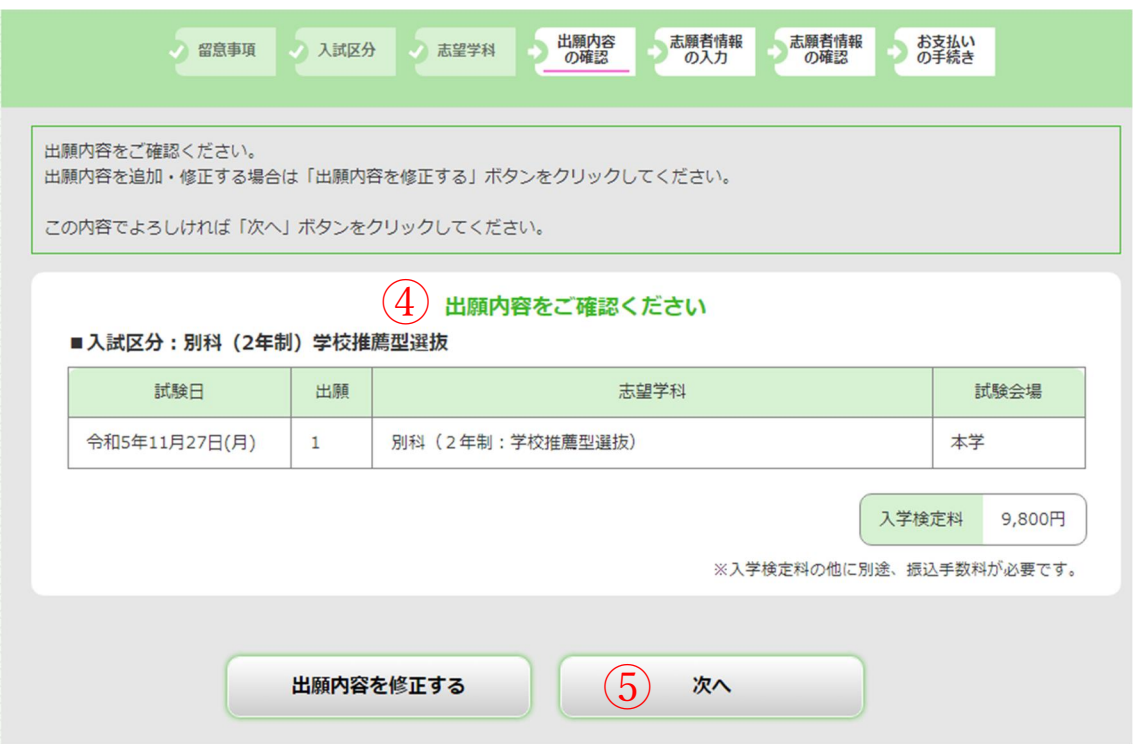

④:入力した出願内容に間違いがないか確認してください。 ※被災による検定料免除申請者の場合は0円と表示されます。

内容に間違いがないことを確認したら,

⑤:「次へ」を選択してください。

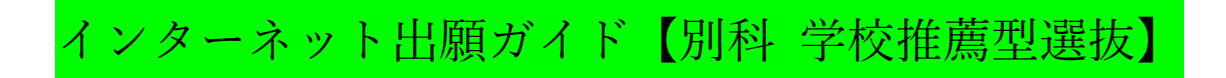

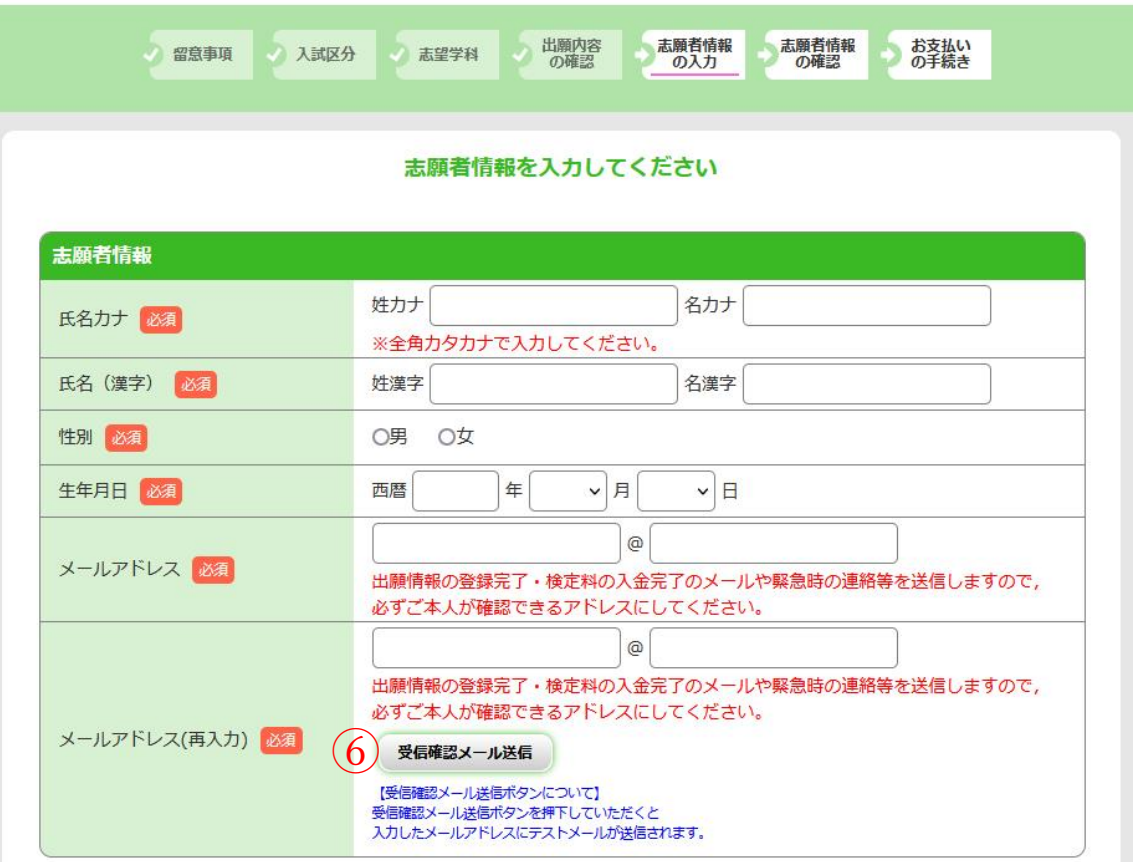

- ⑥:入力したメールアドレスに間違いがないことを確認するため, 必ず受信確認メールの送信を行い,テストメールが届くことを 確認してください。 (テストメールは送信ボタンを押した後,すぐに届きます。)
- ※テストメールの受信が確認できない場合, 迷惑メールフォルダに 届いていないかを確認してください。 迷惑メールとして認識されないよう, 【zyuken@obihiro.ac.jp】が届くように設定してください

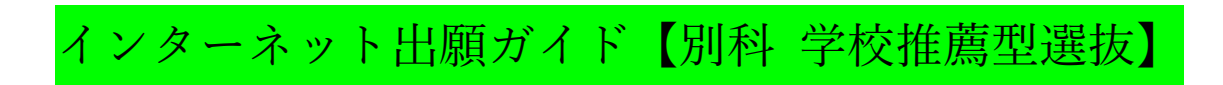

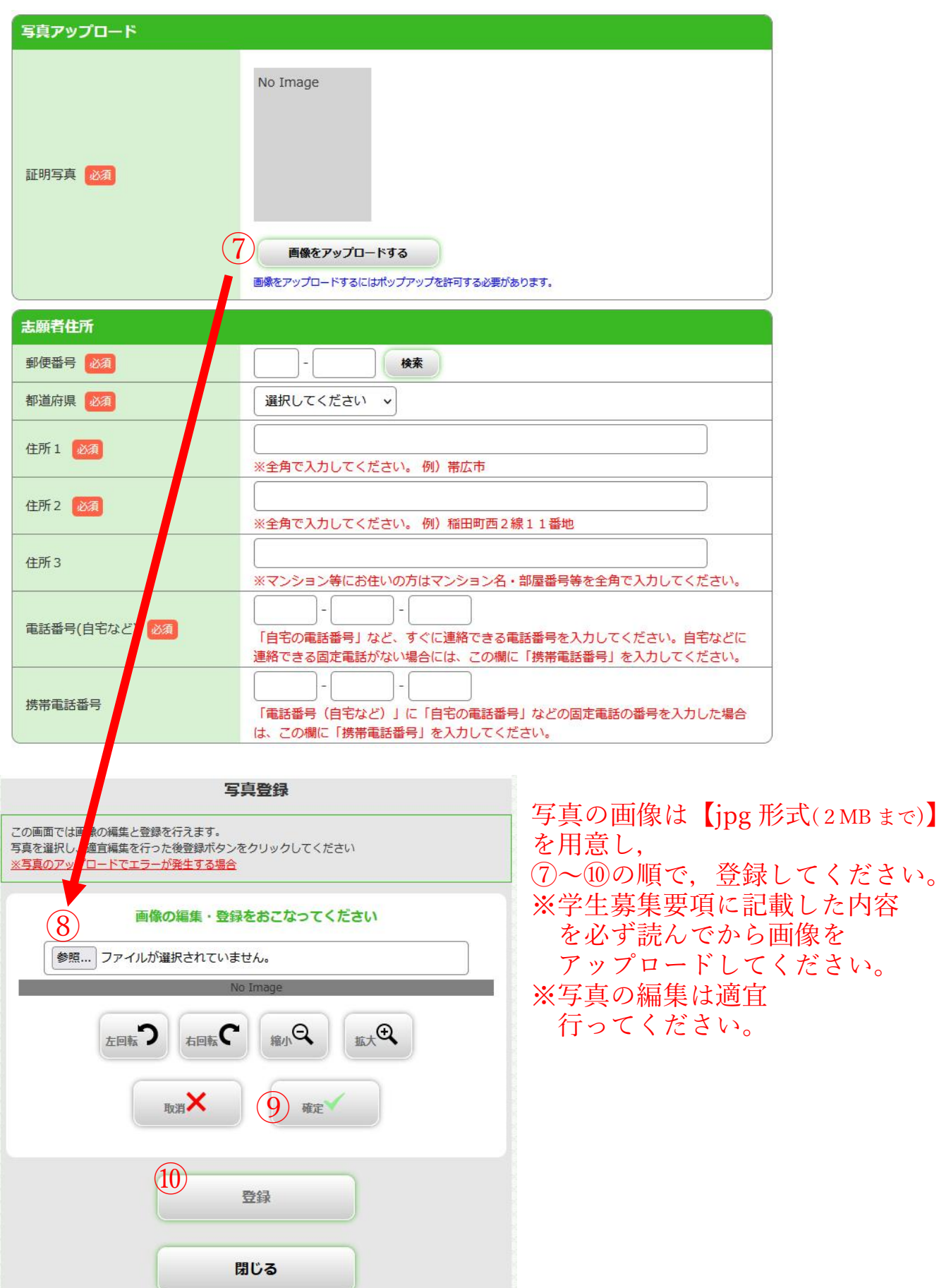

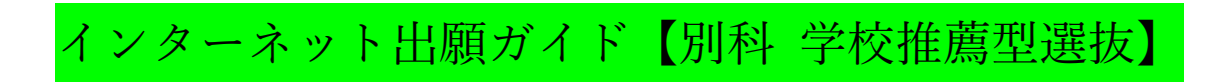

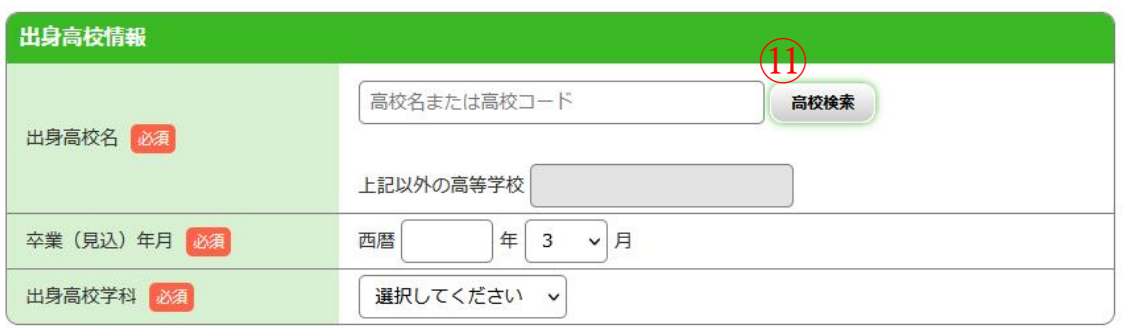

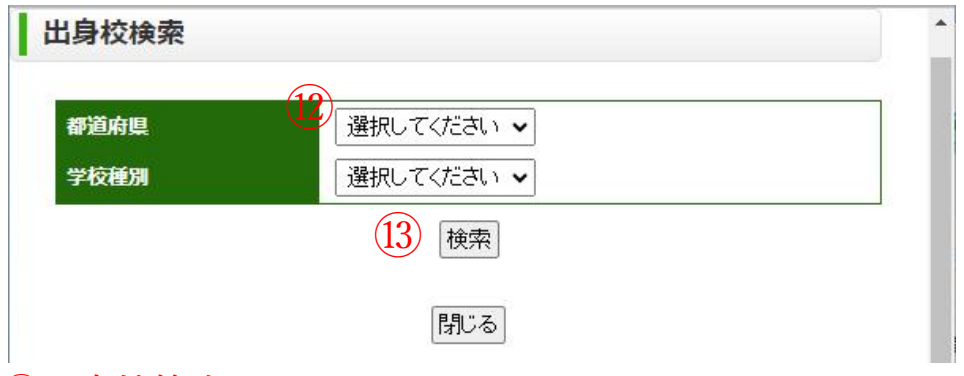

⑪:高校検索をクリックしてください。

⑫:高校等の都道府県(所在地)と学校種別を入力してください。 ⑬:「検索」をクリックしてください。

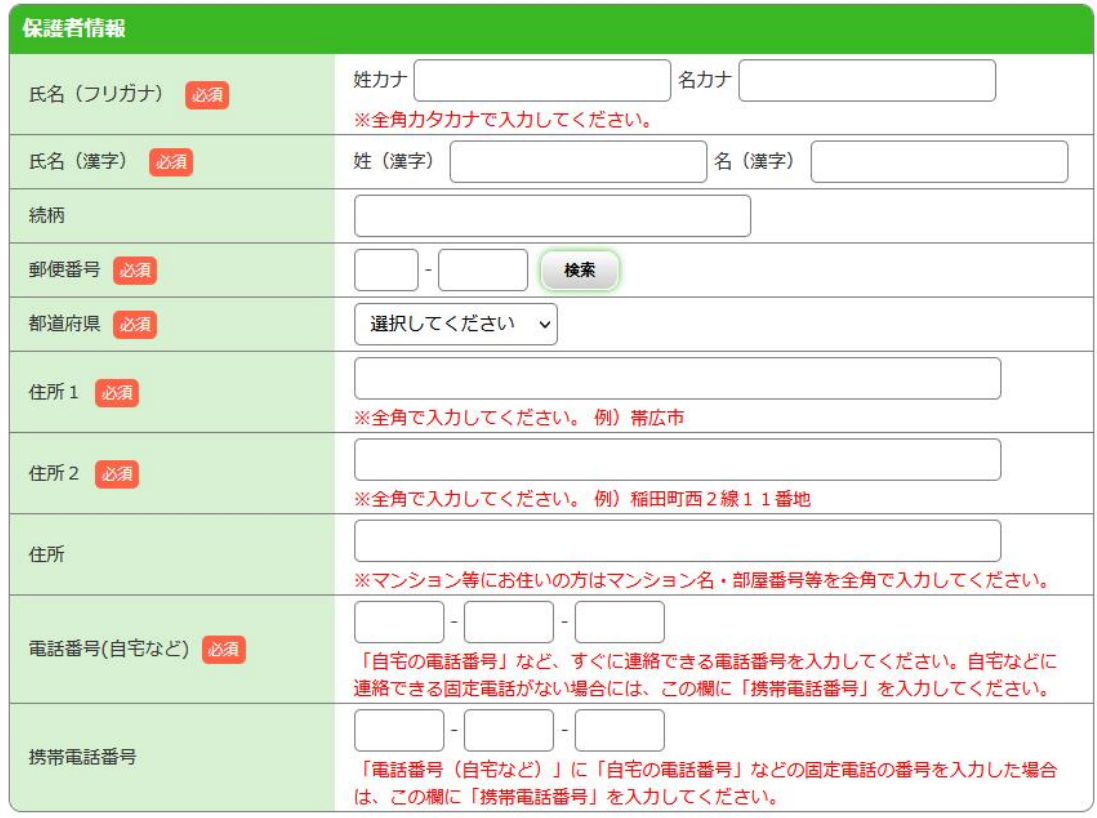

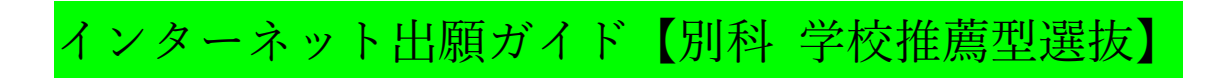

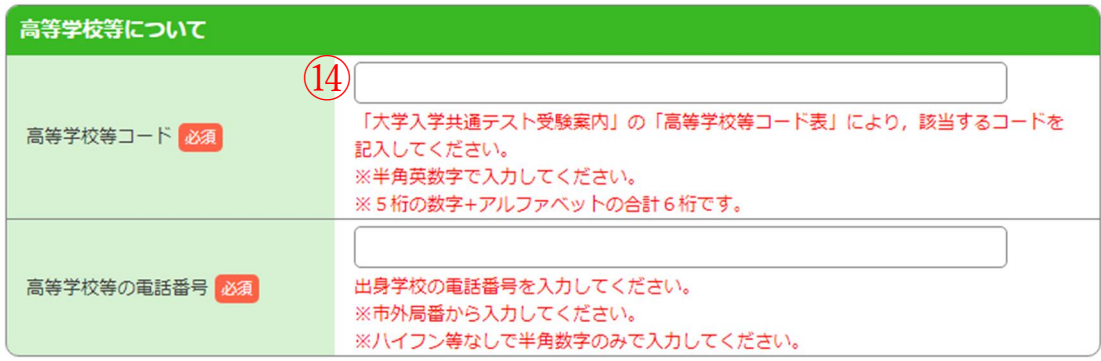

⑭:「大学入学共通テスト受験案内」に記載している 「高等学校等コード表」(以下一部抜粋)により, 5桁の数字と1桁のアルファベット(合計6桁)を 間違えないように入力してください。

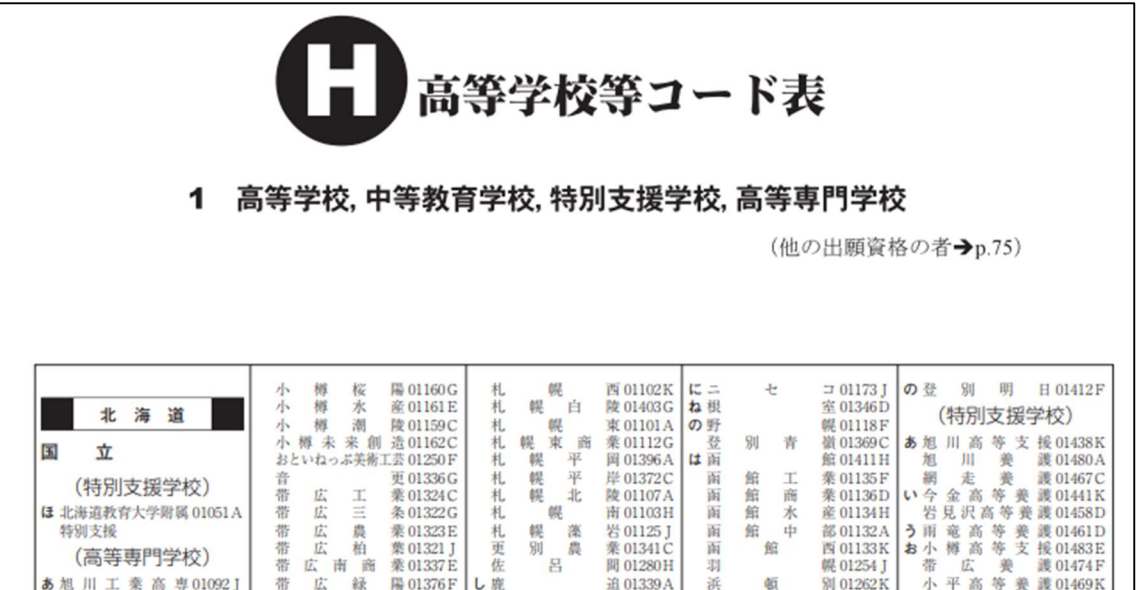

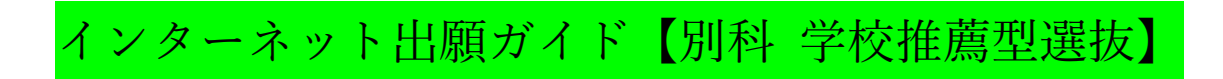

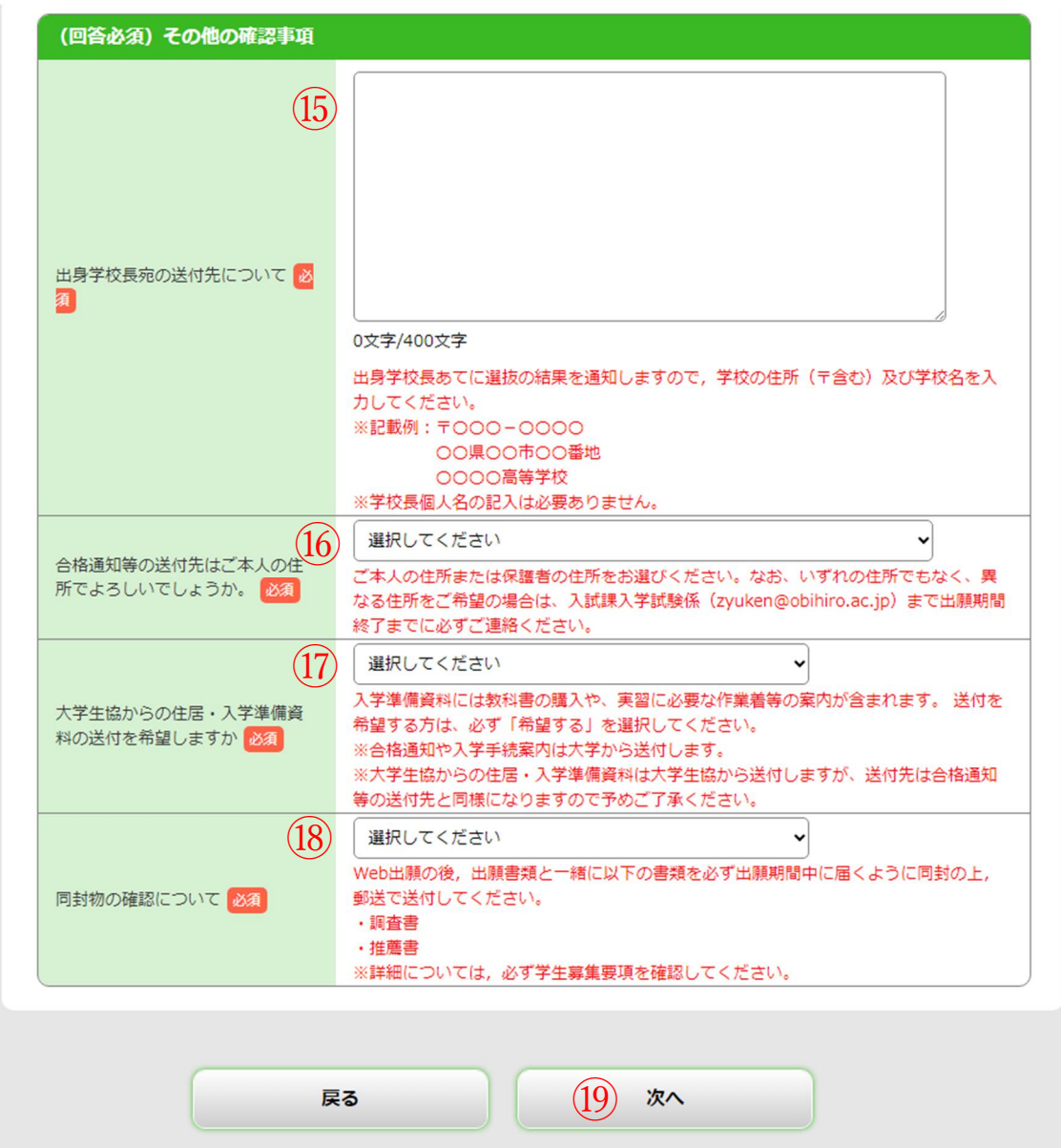

- ⑮:出身学校(高校等)の住所と学校名を記載例のとおり記入して ください。
- ⑯:本人の住所,保護者の住所,その他の住所 から希望する住所を選択してください。 必ず本人が確実に受け取れる住所を選択してください。
- ⑰:資料送付の希望の有無を選択してください。
- ⑱:推薦書の様式は以下 URL より取得できます。 <https://www.obihiro.ac.jp/practical-adm#1> A4サイズで印刷し、他の出願書類とともに同封してください。
- ⑲:すべての必須項目を入力後,「次へ」を選択して 記入した志願情報を確認してください。

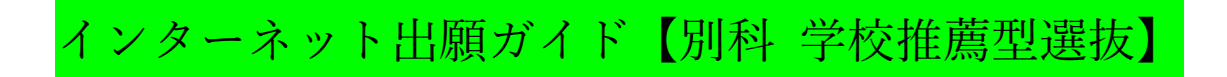

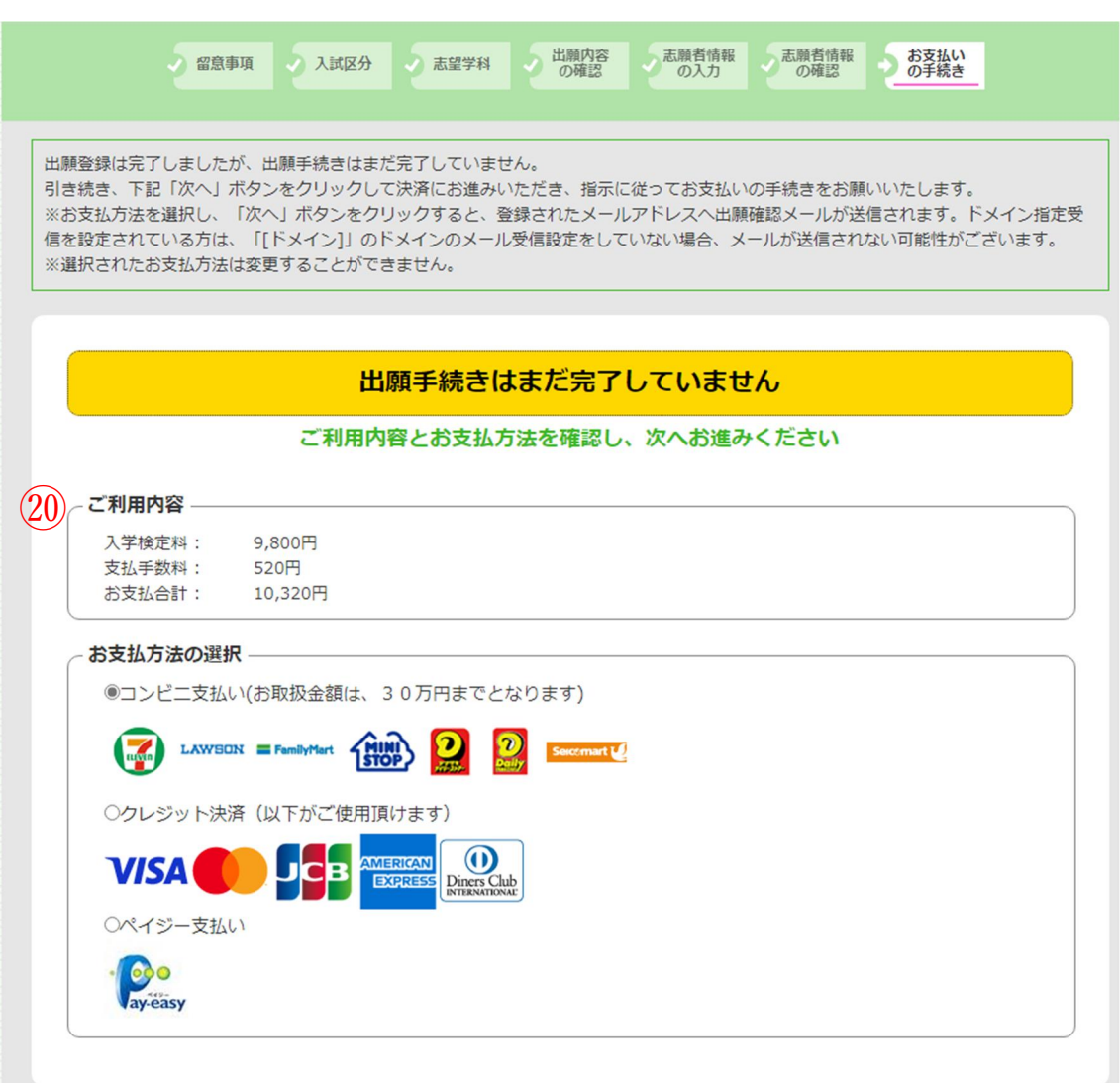

## ⑳:ご利用内容を確認し,お支払方法を選択してください。 ※支払手数料は志願者負担です。

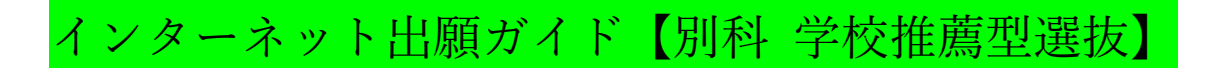

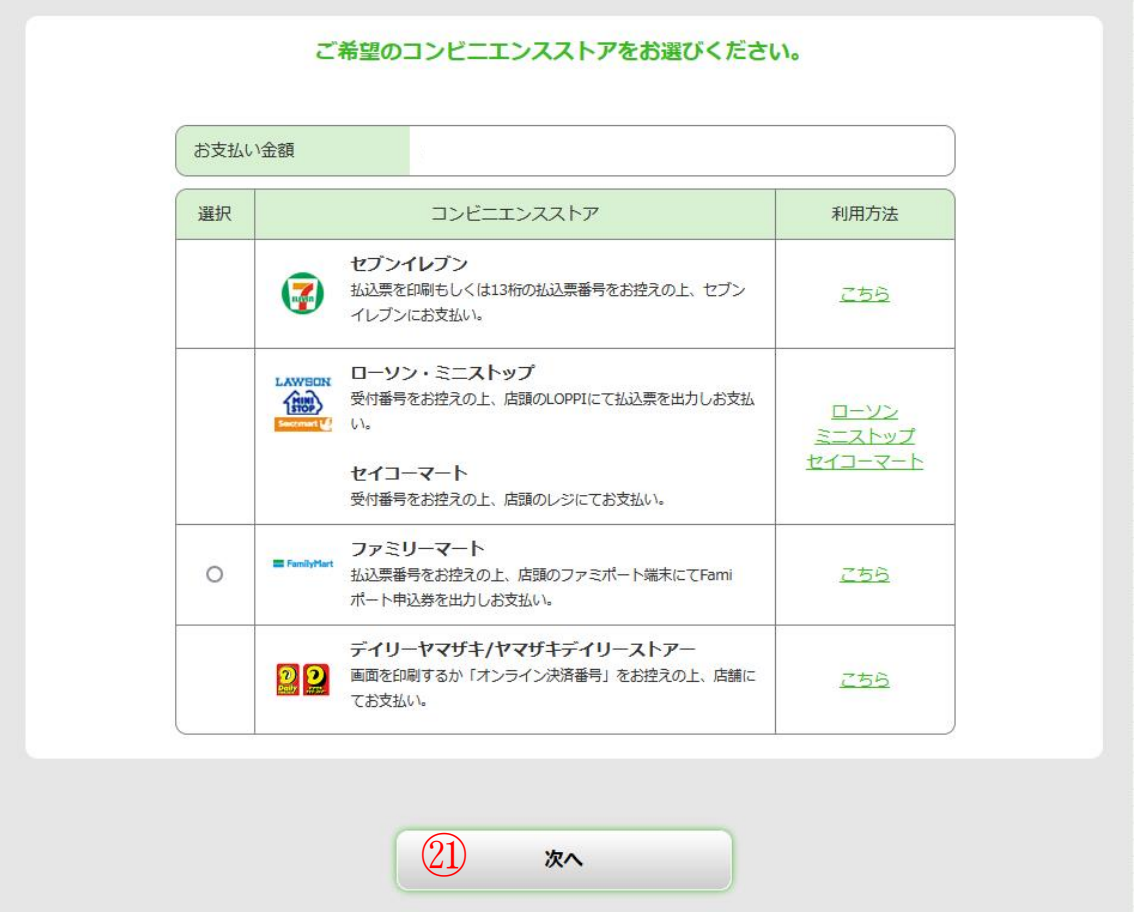

※支払方法選択後は,案内にしたがって利用方法を必ず確認してくだ さい。(表示は一例ですので,各自選択してください。)

選択した内容に間違いないことを確認してから ㉑:次へ を選択してください。

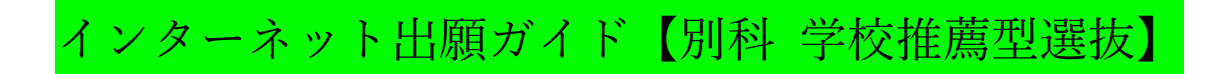

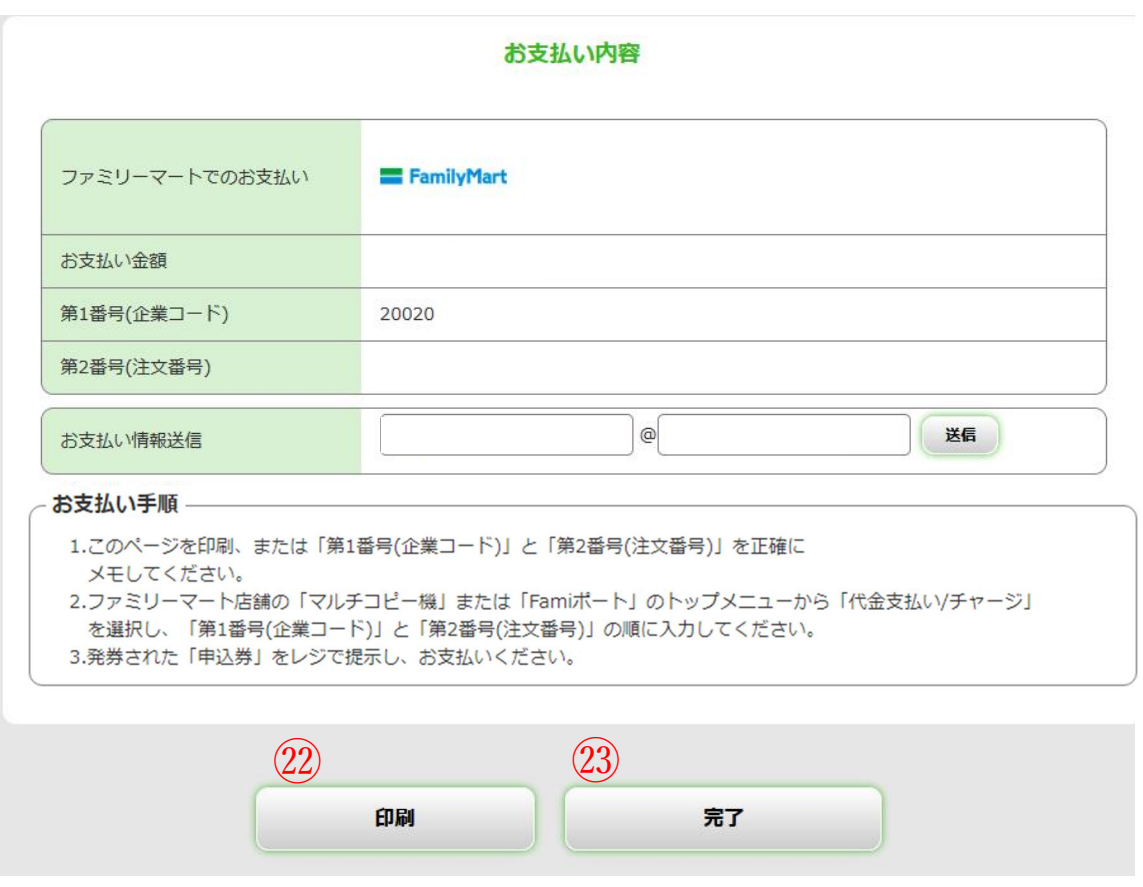

㉒:このページを印刷する等して保管してください(表示は一例です)。 ㉓:内容を確認したら完了を選択してください。

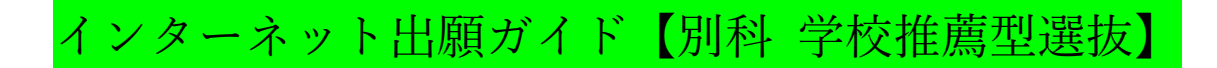

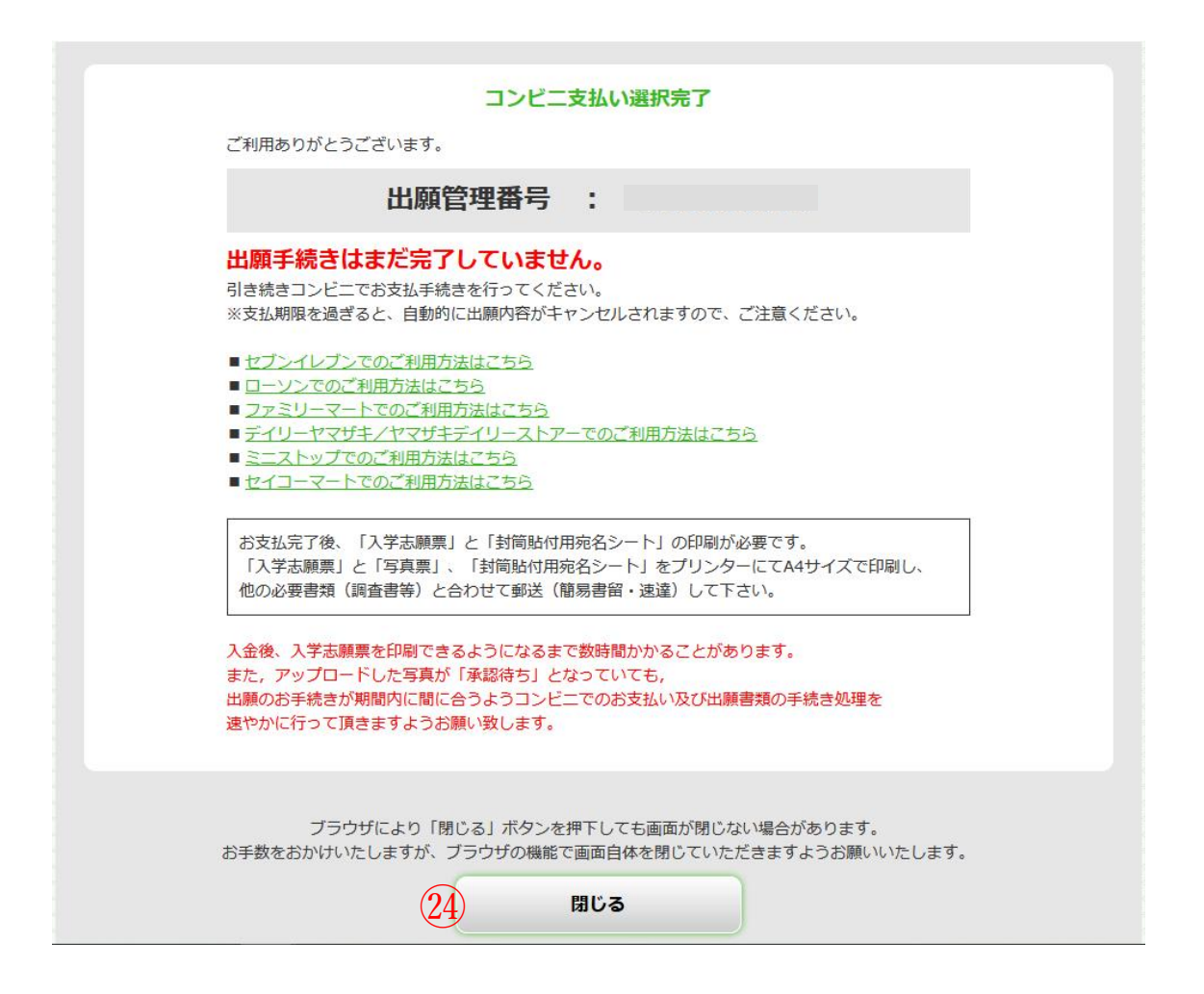

※翌日までに支払を行い,インターネット出願システムから入学志願票や 写真票,封筒貼付用宛名シートを印刷し,出願期間内に届くように 入試課宛に郵送してください。 (アップロードした写真が未承認となっていても 印刷・提出して構いません。)

㉔:最後に表示された内容を必ず確認してから 閉じるを選択してください。

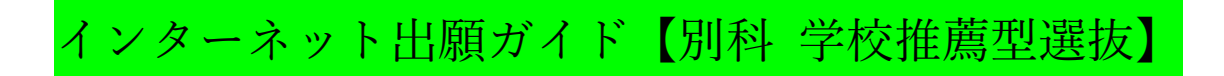

## 入学志願票・写真票,封筒貼付用宛名シートの印刷方法

コンビニ支払い後、Post@net にログインしてください。 ※入金後、入金情報が反映されるまでに数時間かかる場合があります。

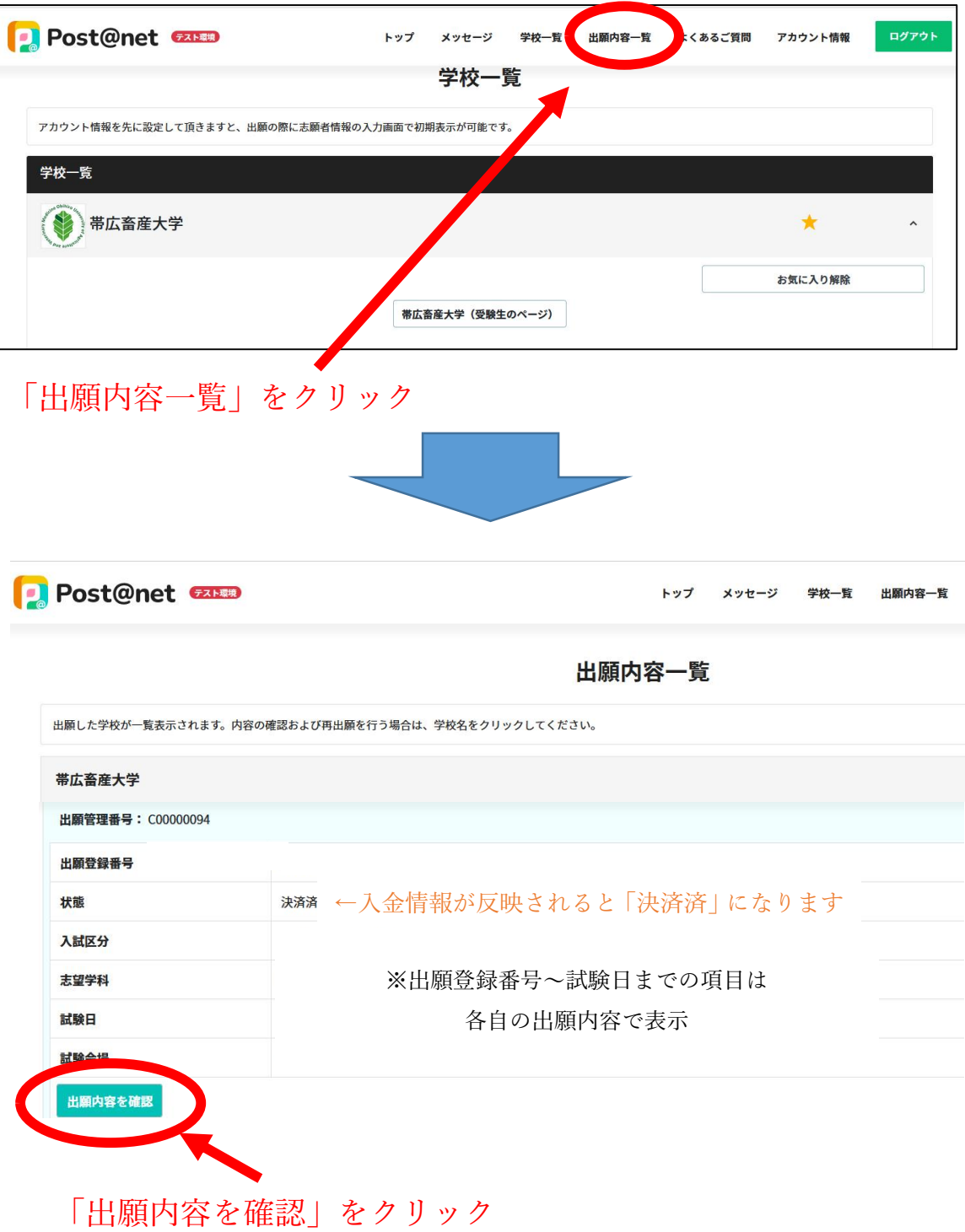

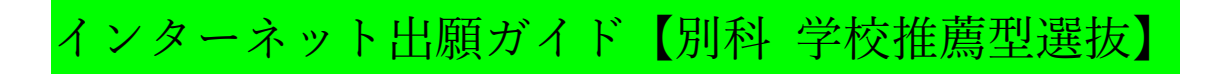

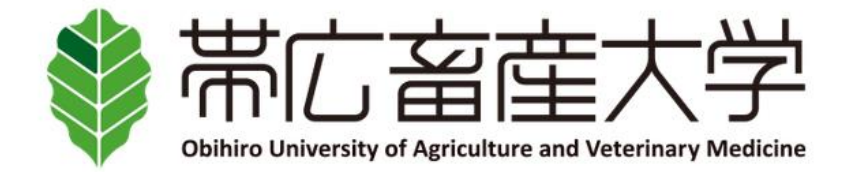

## 出願内容の照会

出願内容をご確認ください。

※決済状況はお支払い完了から数時間後に反映されます。ご了承ください。

※検定料支払後にアップロードした写真が「承認待ち」となっていた場合でも志願票や写真票等の印刷を行い、出願期間内に届くよう余裕 をもって他の出願書類といっしょに郵送してください。

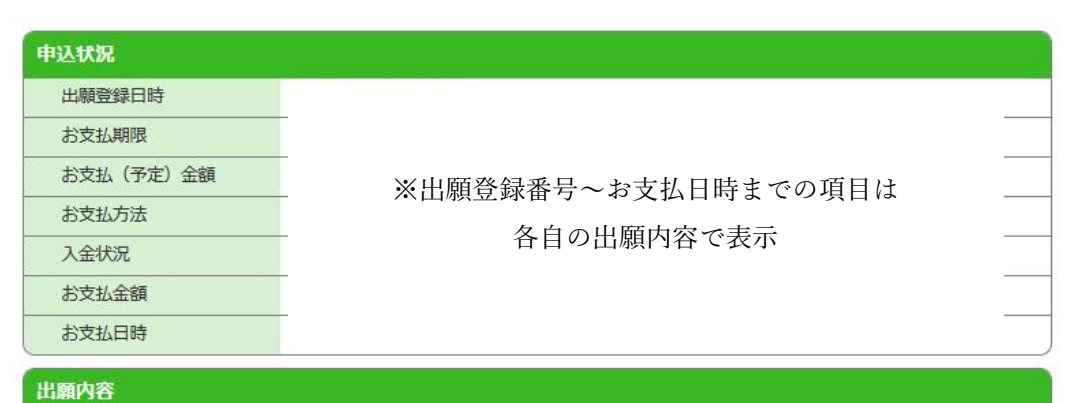

## ※表示省略(各自の登録内容が表示されます)

志願者情報

志願者情報

※表示省略(各自の登録内容が表示されます)

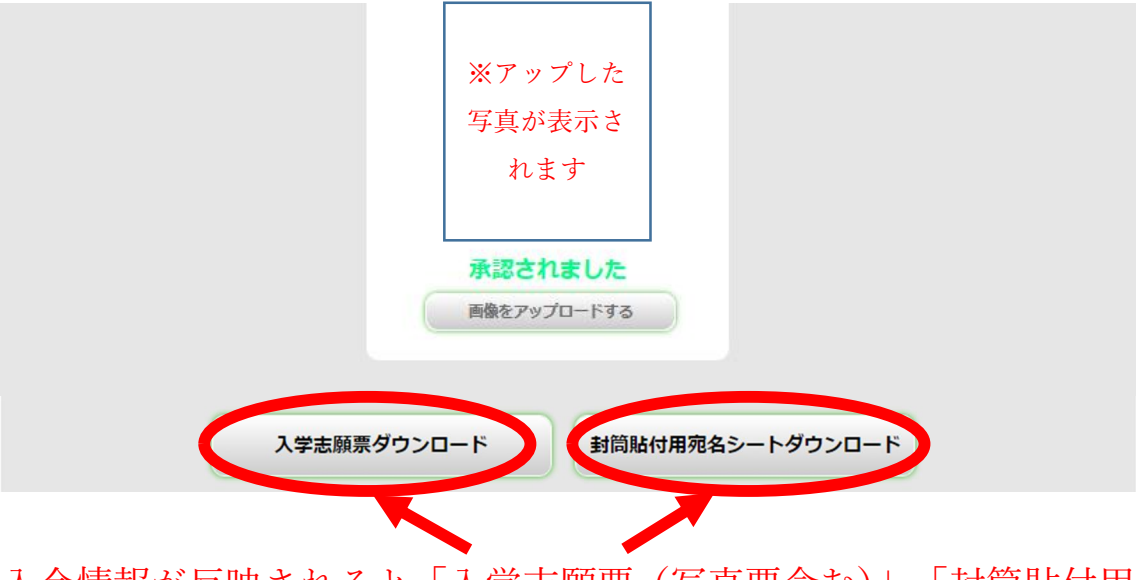

入金情報が反映されると「入学志願票(写真票含む)」、「封筒貼付用 宛名シート」をダウンロードできるようになります。